## Yealink

# Deploy Yealink IP Phone for Use with Skype for Business® Server

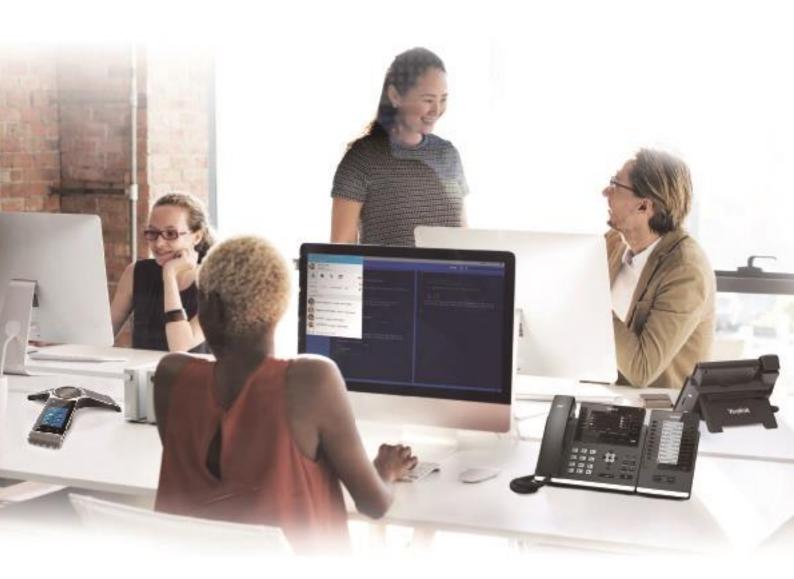

## **Copyright**

#### Copyright © 2018 YEALINK NETWORK(XIAMEN) TECHNOLOGY CO., LTD

Copyright © 2018 YEALINK NETWORK(Xiamen) TECHNOLOGY CO., LTD. All rights reserved. No parts of this publication may be reproduced or transmitted in any form or by any means, electronic or mechanical, photocopying, recording, or otherwise, for any purpose, without the express written permission of YEALINK NETWORK(Xiamen) TECHNOLOGY CO., LTD. Under the law, reproducing includes translating into another language or format.

When this publication is made available on media, YEALINK NETWORK(Xiamen) TECHNOLOGY CO., LTD. gives its consent to downloading and printing copies of the content provided in this file only for private use but not for redistribution. No parts of this publication may be subject to alteration, modification or commercial use. YEALINK NETWORK(Xiamen) TECHNOLOGY CO., LTD. will not be liable for any damages arising from use of an illegally modified or altered publication.

## Warranty

THE SPECIFICATIONS AND INFORMATION REGARDING THE PRODUCTS IN THIS GUIDE ARE SUBJECT TO CHANGE WITHOUT NOTICE. ALL STATEMENTS, INFORMATION, AND RECOMMENDATIONS IN THIS GUIDE ARE BELIEVED TO BE ACCURATE AND PRESENTED WITHOUT WARRANTY OF ANY KIND, EXPRESS OR IMPLIED. USERS MUST TAKE FULL RESPONSIBILITY FOR THEIR APPLICATION OF PRODUCTS.

YEALINK NETWORK(XIAMEN) TECHNOLOGY CO., LTD. MAKES NO WARRANTY OF ANY KIND WITH REGARD TO THIS GUIDE, INCLUDING, BUT NOT LIMITED TO, THE IMPLIED WARRANTIES OF MERCHANTABILITY AND FITNESS FOR A PARTICULAR PURPOSE. YEALINK NETWORK(Xiamen) TECHNOLOGY CO., LTD. shall not be liable for errors contained herein nor for incidental or consequential damages in connection with the furnishing, performance, or use of this guide.

## **Declaration of Conformity**

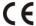

Hereby, Yealink(Xiamen) Network Technology CO., LTD. declares that this phone is in conformity with the essential requirements and other relevant provisions of the CE, FCC. Statements of compliance can be obtained by contacting support@yealink.com.

## **CE Mark Warning**

These devices are marked with the CE mark in compliance with EC Directives 2014/35/EU and 2014/30/EU.

#### **Part 15 FCC Rules**

This device is compliant with Part 15 of the FCC Rules. Operation is subject to the following two conditions:

- 1. This device may not cause harmful interference, and
- 2. This device must accept any interference received, including interference that may cause undesired operation.

#### **Industry Canada (IC)**

This Class [B] digital apparatus complies with Canadian ICES-003 Rules.

#### **Class B Digital Device or Peripheral**

Note: This device is tested and complies with the limits for a Class B digital device, pursuant to Part 15 of the FCC Rules. These limits are designed to provide reasonable protection against harmful interference in a residential installation. This equipment generates, uses, and can radiate radio frequency energy and, if not installed and used in accordance with the instructions, may cause harmful interference to radio communications. However, there is no guarantee that interference will not occur in a particular installation. If this equipment does cause harmful interference to radio or television reception, which can be determined by turning the equipment off and on, the user is encouraged to try to correct the interference by one or more of the following measures:

- 1. Reorient or relocate the receiving antenna.
- 2. Increase the separation between the equipment and receiver.
- 3. Connect the equipment into an outlet on a circuit different from that to which the receiver is connected.
- 4. Consult the dealer or an experience radio/TV technician for help.

## **WEEE Warning**

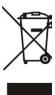

To avoid the potential effects on the environment and human health as a result of the presence of hazardous substances in electrical and electronic equipment, end users of electrical and electronic equipment should understand the meaning of the crossed-out wheeled bin symbol. Do not dispose of WEEE as unsorted municipal waste and have to collect such WEEE separately.

#### **Customer Feedback**

We are striving to improve our documentation quality and we appreciate your feedback. Email your opinions and comments to DocsFeedback@yealink.com.

## **GNU GPL INFORMATION**

Yealink phone firmware contains third-party software under the GNU General Public License (GPL). Yealink uses software under the specific terms of the GPL. Please refer to the GPL for the exact terms and conditions of the license

The original GPL license, source code of components licensed under GPL and used in Yealink products can be downloaded from Yealink web site:

http://www.yealink.com/GPLOpenSource.aspx? BaseInfoCateId=293 & NewsCateId=293 & CateId=293 & CateId=293 &

#### **About This Guide**

Yealink Skype for Business phones can work with Microsoft® Skype for Business Server. They are designed for today's busy executives and professionals. This deployment guide provides system administrators information on how to deploy Yealink Skype for Business phones with Microsoft® Skype for Business Server™.

Deploying and registering phones with Skype for Business Server enables users to communicate with HD voice using familiar Microsoft solutions.

#### In This Guide

The information detailed in this guide is applicable to current firmware version or higher. The firmware format is like x.x.x.x.rom. For T48S/T46S/T42S/T41S Skype for Business phones, the second x from left must be greater than or equal to 9 (e.g., 66.9.0.25.rom), for CP960 Skype for Business phones, the second x from left must be greater than or equal to 8.

This deployment guide includes the following chapters:

- Chapter 1, "Getting Started" describes introductory information on available phone features.
- Chapter 2, "Deploying Phones with Skype for Business Server" describes information on setting up network and provisioning methods.
- Chapter 3, "Configuring Phones with Skype for Business Server" describes how to configure and use the phone features.
- Chapter 4, "Configuring Security Features" describes security-related features.
- Chapter 5, "Device and Firmware Support" describes updating firmware and maintaining your devices.

#### **Documentations**

The following related documents are available. You can get them from Yealink Website.

- Quick Start Guides, which describe how to assemble phones and configure the most basic features available on Skype for Business phones.
- User Guides, which describe the basic and advanced features available on Skype for Business phones.
- Auto Provisioning Guide, which describes how to configure Skype for Business phones using the configuration files.
- Description of Configuration Parameters in CFG Files, which describes all configuration parameters in the configuration files.

- <y000000000xx>.cfg and <MAC>.cfg template configuration files.
- Updating Phone Firmware from Microsoft Skype for Business Server Guide, which describes how to upgrade firmware via Skype for Business Server.

For support or service, please contact your Yealink reseller or go to Yealink Technical Support online: <a href="http://support.yealink.com/">http://support.yealink.com/</a>.

#### **Conventions Used in Yealink Documentations**

Yealink documentations contain a few typographic conventions.

You need to know the following basic typographic conventions to distinguish types of in-text information:

| Convention           | Description                                                                                                    |
|----------------------|----------------------------------------------------------------------------------------------------|
| Bold                 | Highlights the web/phone user interface items such as menus, menu selections, soft keys, or directory names when they are involved in a procedure or user action (e.g., Click on Security->License).  Also used to emphasize text (e.g., Configuration File). |
| Italics              | Used to show the format of examples (e.g., http(s)://[IPv6 address]), or to show the title of a section in the reference documentations available on the Yealink Technical Support Website (e.g., Triggering the IP phone to Perform the Auto Provisioning).  |
| Blue Text            | Used for cross references to other sections within this documentation (e.g., refer to Installing a Skype for Business Server Feature License).                                                                                                    |
| Blue Text in Italics | Used for hyperlinks to Yealink resources outside of this documentation such as the Yealink documentations (e.g., Yealink_Skype_for_Business_HD_IP_Phones_Auto_Provisioning_Guide.                                                                             |

## **Table of Contents**

| About This Guide                                       | i   |
|--------------------------------------------------------|-----|
| In This Guide                                          | i   |
| Documentations                                         | i   |
| Conventions Used in Yealink Documentations             | ii  |
| Table of Contents                                      | iii |
| Getting Started                                        | 1   |
| Available Phone Features                               | 1   |
| Before You Begin                                       | 3   |
| Deploying Phones with Skype for Business Server        | 5   |
| Setting up the Network                                 | 6   |
| Provisioning Methods                                   | 6   |
| Manual Provisioning Methods                            | 7   |
| Centralized Provisioning Methods                       | 7   |
| Installing a Skype for Business Server Feature License | 10  |
| Checking License Status                                | 12  |
| Configuring Phones with Skype for Business Server      | 13  |
| Microsoft Exchange Integration                         | 13  |
| Signing into Skype for Business                        | 15  |
| PIN Authentication                                     | 16  |
| User Sign-in                                           | 18  |
| Web Sign-in                                            | 21  |
| Signing in via PC                                      | 25  |
| Signing Out of Skype for Business                      | 28  |
| Configuring Security Features                          | 31  |
| Web Server Type                                        | 31  |
| Phone Lock                                             | 35  |
| User and Administrator Passwords                       | 38  |
| Uploading a Trusted Certificate                        | 40  |

| Uploading a Trusted Certificate from the Provisioning Server | 42 |
|--------------------------------------------------------------|----|
| Uploading a Trusted Certificate via Web User Interface       | 43 |
| Device and Firmware Support                                  | 45 |
| Upgrading Firmware                                           | 45 |
| Upgrading Firmware via Web User Interface                    | 45 |
| Upgrading Firmware from the Provisioning Server              | 46 |
| Updating Phone Firmware from Skype for Business Server       | 51 |
| Resetting the Phone to Factory Default Settings              | 54 |
| Branch Office Resiliency                                     | 55 |

## **Getting Started**

This chapter describes the available phone features, and something you need to know before deploying your phone with Skype for Business Server. Topics include:

- Available Phone Features
- Before You Begin

### **Available Phone Features**

Phone features available on all Yealink phones registered to Skype for Business Server are listed in the following table:

| Feature                                                 | Function                                                                                                    |  |
|---------------------------------------------------------|----------------------------------------------------------------------------------------------------|--|
| Auto root certificate fetch                             | Available using DHCP option 43                                                                                                    |  |
| Auto root certificate retrieval                         | Lightweight Directory Access Protocol (LDAP) Domain Name System (DNS) query                                                                                   |  |
| Sign in                                                 | <ul> <li>PIN Authentication</li> <li>User Sign-in</li> <li>Web Sign-in</li> <li>Sign in via PC (not applicable to CP960 Skype for Business phones)</li> </ul> |  |
| Audio Codec                                             | G722, PCMA, PCMU, G729, G726-16, G726-24, G726-32, G726-40, iLBC, G723_53, G723_63, SILK_NB, SILK_WB                                                          |  |
| Call forward, transfer, hold, mute                      | Phone functions                                                                                                    |  |
| Full-duplex echo cancellation(FDX)                      |                                                                                                    |  |
| Media encryption                                        | SRTP                                                                                                    |  |
| Direct SIP registration to<br>Skype for Business Server | Microsoft SIP, TLS for SIP Signaling                                                                                                    |  |
| Peer-to-peer audio calling                              | Initiate and receive two-party call                                                                                                    |  |
| Message Waiting Indicator (MWI)                         | Illumination of MWI lamp indicates new messages                                                                                                    |  |
| Voice mail retrieval                                    | Connect to voice mail center                                                                                                    |  |
| Presence publication                                    | Indicates the status of your contacts                                                                                                    |  |
| Presence state control                                  | Choose from a menu of presence states                                                                                                    |  |

| Feature                                              | Function                                                                                                    |  |
|------------------------------------------------------|----------------------------------------------------------------------------------------------------|--|
| Calls logs                                           | Local call history for missed, placed, received, placed and forwarded calls                                                                      |  |
| Log access                                           | Local phone access to diagnostic logging                                                                                                    |  |
| Device updates                                       | Centralized phone updates from an out-of-band server                                                                                             |  |
| VLAN assignment                                      | LLDP-MED VLAN assignment                                                                                                    |  |
| Remote worker scenarios                              | Edge Server registration for off-location users                                                                                                  |  |
| Firewall traversal                                   | A/V Edge Server support using the ICE, STUN, and TURN protocols                                                                                  |  |
| Federation                                           | Connect people across organizations and domains                                                                                                  |  |
| Provisioning                                         | Support for in-band provisioning from Skype for Business<br>Server                                                                               |  |
| Media bypass                                         | Bypass the Skype for Business Server mediation server to send media directly to a PSTN gateway                                                   |  |
| Dial now                                             | When the dialed number matches the dial-now rules, the number will be dialed out automatically.                                                  |  |
| Call forwarding to contacts                          | Forward incoming calls to another contact                                                                                                    |  |
| Call forwarding to voicemail                         | Forward incoming calls directly to voicemail                                                                                                    |  |
| Group Call Pickup                                    | Pick up incoming calls within a pre-defined group                                                                                                |  |
| Call Queue                                           | When someone calls in to a phone number that is setup up with a call queue, they will be put in the queue and wait for the available call agent. |  |
| Shared Line Appearance (SLA)                         | Enables user to share a single line with other contacts as a member of a group.                                                                  |  |
| Response Groups                                      |                                                                                                    |  |
| Team-Call                                            |                                                                                                    |  |
| Delegates                                            |                                                                                                    |  |
| Private Lines                                        | Alternate call-forwarding identity for a Skype for Business<br>Server user's secondary line.                                                     |  |
| Common Area Phone(CAP)                               | Common aera phones are Skype for Business phones that are not associated with an individual user.                                                |  |
| Branch Office Survivability                          | Ensures basic call functions during a shutdown or outage.                                                                                        |  |
| E911                                                 | Supports in-band provisioning information for Emergency 911                                                                                      |  |
| Location Services                                    | LLDP-MED location based information support                                                                                                    |  |
| Centralized Conference<br>Control<br>Protocol (CCCP) | Manage conference calls                                                                                                    |  |

| Feature                   | Function                                                     |
|---------------------------|--------------------------------------------------------------|
| Skype for Business Server | Skype for Business Server directory search, Outlook contact  |
|                           | search, visual voicemail, call log synchronization between   |
| Exchange Integration      | phone, Outlook and Skype for Business Server client.         |
| Boss-Admin                | Assign administrative delegates to answer, hold, and         |
| BOSS-AUTIIII              | transfer calls and make calls on behalf of boss lines        |
|                           | View detailed contact information for local or Skype for     |
| Directory                 | Business contacts and make direct calls from the Local       |
|                           | directory and Skype for Business directory                   |
| Contact Cusums            | Display and expand groups in the Skype for Business Server   |
| Contact Groups            | user's contact list                                          |
| Contacts List             | Display Skype for Business Server contacts and their current |
| Contacts List             | presence status                                              |
| TCP Media                 | RTP Media and ICE negotiation supported over TCP when        |
| TCP Media                 | UDP is unavailable                                           |
| Detter Teachbar area      | Connect your computer to your phone and use your             |
| Better Together over      | computer to control calls on your phone and Skype for        |
| Ethernet (BToE)           | Business client                                              |
| Link Layer Discovery      | Current for LLDD                                             |
| Protocol (LLDP)           | Support for LLDP                                             |
| Automatic Firmware        | Receive firmware updates automatically when registered       |
| Update                    | with Skype for Business Server                               |
| Call Dayle                | Place a call on a separate call orbit where anyone can       |
| Call Park                 | retrieve the call                                            |
| Music on Hold             | Enable music for calls on hold                               |

## **Before You Begin**

Before registering your phones with Skype for Business Server, you need to know the following points:

- If you are provisioning your phones, we strongly recommend using Auto Provisioning
  when deploying multiple phones. In this method, you need to set up a provisioning server
  and use configuration files to configure phone features.
- If user purchases a phone with Skype for Business Server firmware (also called Skype for Business phone), the phone has a built-in Skype for Business Server feature license which allows user to use the phone in a Skype for Business Server environment.
  - If users purchase Yealink phones that aren't running Skype for Business firmware, but want to upgrade it to the Skype for Business firmware, the user must purchase a Skype for Business Server feature license to use Yealink phones in a Skype for Business Server environment. Contact Yealink resellers for more information. User can also use Yealink phones in a Skype for Business Server environment for trial purposes, without purchasing a license, for a maximum of 180 days.

- Yealink releases firmware in two file formats:
  - a) Cabinet (CAB) file: CAB file format is a Microsoft Windows archive file that supports lossless data compression and embedded digital certificates that maintain archive integrity. Yealink offers firmware in CAB file format so that user can update firmware from Skype for Business Server and enable the automatic firmware update feature.
  - b) Rom file: Yealink also offers Skype for Business Server firmware in ROM file format. And the file is compressed in zip file format on *Yealink Website*, you need to download the compressed file, and then extract it into local directory.

## **Deploying Phones with Skype for Business Server**

This chapter provides the information about deploying your phone in Skype for Business Server environment. Provisioning methods are also introduced. Topics include:

- Setting up the Network
- Provisioning Methods
- Installing a Skype for Business Server Feature License

After your phone is powered on and connected to the network, the phone performs a boot-up sequence, as shown next.

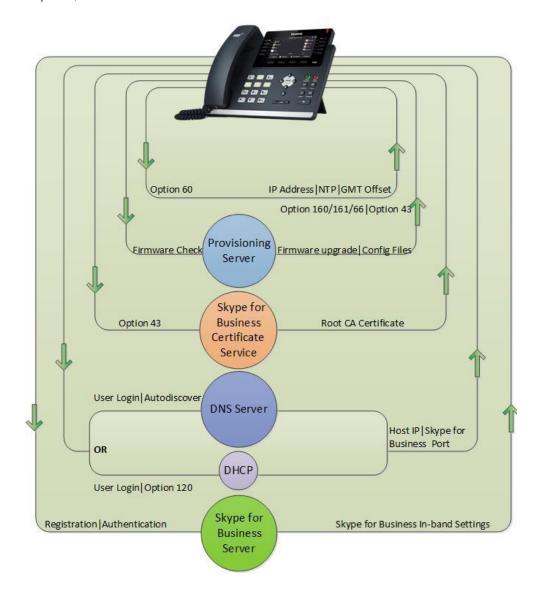

## **Setting up the Network**

- 1. The Skype for Business phone can discover Skype for Business Server automatically via Lyncdiscover or Domain Name System (DNS) service (SRV) records. The priority is in this order: Lyncdiscover > Domain Name System (DNS) service (SRV) records.
  For information on creating, refer to DNS requirements for Skype for Business on Microsoft TechNet.
- **2.** Obtain a root certificate authority (CA) security certificate in one of the following three ways:
  - Yealink Skype for Business phones automatically fetch the root certificate using a
    Lightweight Directory Access Protocol (LDAP) Domain Name System (DNS) query.
    This feature is disabled by default. To enable this feature, add and set the value of the
    configuration parameter "sip.ldap\_download\_rootca.enable" to 1 (Enabled), and then
    perform Auto Provisioning.
  - You can use Dynamic Host Configuration Protocol (DHCP) Option 43 to download a
    private CA root security certificate used by Skype for Business Server. The security
    certificate is required to support secure HTTPS and TLS. In conjunction with DHCP
    Option 43, ensure that your devices can access Skype for Business Server Certificate
    Provisioning Web service over HTTP (TCP 80) and HTTPS (TCP 443). For information
    on configuring DHCP Option 43, see Set Up DHCP for Devices on Microsoft TechNet.
  - You can manually install certificates on the phones. The phone will verify the
    certificate sent by the server to decide whether it is trusted based on the trusted
    certificates list. For more information, refer to Uploading a Trusted Certificateon page
    40.
- 3. (Optional) If you are using auto provisioning to deploy your phones, place the configuration files on the provisioning server, and use DHCP option 66 (If DHCP option 66 is not available, use Option 160/161 with the address (URL or IP address) of the provisioning server) or use other methods to make the phones obtain the provisioning server address.
- **4.** System administrator should set up accounts on the Skype for Business Server that can be used on the phones to sign in.

## **Provisioning Methods**

Yealink provides three provisioning methods to configure phones.

The following sections describe how to configure Skype for Business phones using each method.

- Manual Provisioning Methods
- Centralized Provisioning Methods

## **Manual Provisioning Methods**

#### **Phone User Interface**

An administrator or a user can configure and use Skype for Business phones via phone user interface. Access to specific features is restricted to the administrator. The default password is "admin" (case-sensitive). Not all features are available on phone user interface. For more information, refer to *Yealink Skype for Business phone-specific user guide*.

#### Web User Interface

An administrator or a user can configure Skype for Business phones via web user interface. The default user name and password for the administrator to log into the web user interface are both "admin" (case-sensitive). Most features are available for configuring via web user interface. Skype for Business phones support both HTTP and HTTPS protocols for accessing the web user interface.

#### To access the web user interface from your PC:

- 1. Press the **OK** key on the phone when the phone is idle to obtain its IP address.
- **2.** Open a web browser on your computer, and enter the IP address in the address bar (e.g., http://192.168.0.10 or 192.168.0.10).

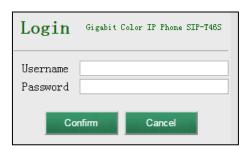

- 3. Press the **Enter** key on your keyboard.
- **4.** Enter the user name (default: admin) and password (default: admin) in the login page and click **Confirm**.

## **Centralized Provisioning Methods**

Use one of the following methods to centrally deploy multiple devices:

- **Auto Provisioning Server**: Set up your own provisioning server and customize feature settings using the template configuration files (download it from *Yealink Website*).
- In-band Provisioning via Skype for Business server: Provision multiple phones with firmware from Skype for Business Server and apply default feature settings.

The next figure illustrates how your phone interoperates with provisioning server and Skype for Business Server.

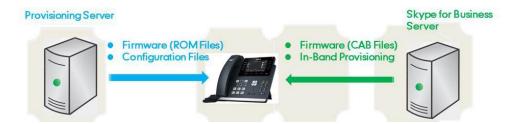

#### **Auto Provisioning**

Before beginning provisioning, you need to obtain template configuration files. There are two configuration files both of which are CFG-formatted. We call these two files Common CFG file and MAC-Oriented CFG file. The Skype for Business phone tries to download these CFG files from the provisioning server during auto provisioning.

You can ask Yealink reseller or Yealink FAE for Common CFG and MAC-Oriented files. You can also obtain the Common CFG file and MAC-Oriented file online:

http://support.yealink.com/documentFront/forwardToDocumentFrontDisplayPage.

The Common CFG file is effectual for all phones of the same model. It uses a fixed name "y000000000XX.cfg" as the file name, where "XX" equals to the first two digits of the hardware version of the Skype for Business phone model.

The names of the Common CFG file requirements for the phone model are:

| Phone Model | Common CFG file  |
|-------------|------------------|
| T48S        | y00000000065.cfg |
| T46S        | y0000000066.cfg  |
| T42S        | y00000000067.cfg |
| T41S        | y0000000068.cfg  |
| CP960       | y00000000073.cfg |

The MAC-Oriented CFG files are only effectual for the specific phone. They use the 12-digit MAC address of the Skype for Business phone as the file name. For example, if the MAC address of the Skype for Business phone is 0015651130F9, the MAC-Oriented CFG file has to be named as 0015651130f9.cfg (case-sensitive) respectively.

After you edit the configuration files, place them in the provisioning server directory. Yealink Skype for Business phones support using FTP, TFTP, HTTP and HTTPS protocols to download configuration files to the phone. You can use one of these protocols for provisioning.

The following figure shows how the Skype for Business phone interoperates with the provisioning server:

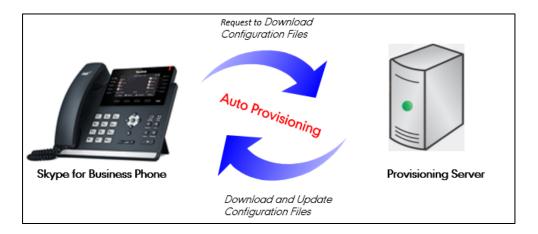

#### **Major Tasks for Auto Provisioning**

You need to complete four major tasks to provision Yealink Skype for Business phones via auto provisioning.

- 1. Editing the configuration files (Common CFG files or MAC-Oriented files).
- **2.** Configure a provisioning server supporting FTP, TFTP, HTTP or HTTPS protocols. And store configuration files in a location on the provisioning server.
- **3.** Make the phones obtain the provisioning server address.
- **4.** Trigger the phones to download and update the configuration files from the provisioning

The following figure shows an overview of these tasks:

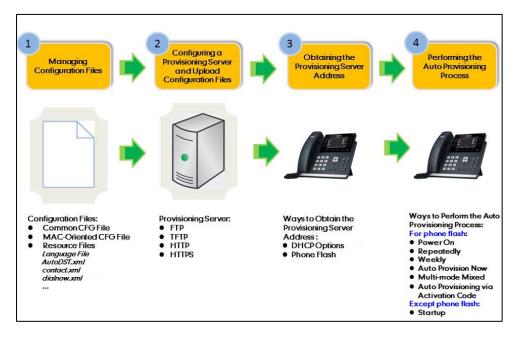

For more information on how to perform these four provisioning tasks, refer to Yealink\_Microsoft\_Skype\_for\_Business\_Edition\_IP\_Phones\_Auto\_Provisioning\_Guide.

#### **In-Band Provisioning**

After the phone is signed in, the phone receives settings from the Skype for Business server pool through in-band provisioning.

Skype for Business in-band provisioning device settings take precedence over the same settings configured via auto provisioning. To avoid configuration conflicts, ensure that the settings applied to phones are from one source or the other. If you are provisioning in-band, remove the parameters from the configuration files before using auto provisioning method. If you are using auto provisioning, it is best practice to disable in-band provisioning device settings.

#### **Procedure**

In-band provisioning device settings can be configured using the configuration files only.

| Central        |  | Configures in-band provisioning device |
|----------------|--|----------------------------------------|
| Provisioning   |  | settings sent from Skype for Business. |
| (Configuration |  | Parameters:                            |
| (Configuration |  | i didilicters.                         |

#### **Details of Configuration Parameters:**

| Parameters                                 | Permitted Values | Default |
|--------------------------------------------|------------------|---------|
| static.phone_setting.receive_inband.enable | 0 or 1           | 1       |

#### **Description:**

Enables or disables in-band provisioning device settings sent from Skype for Business.

- **0**-Disabled, the phone blocks in-band provisioning device settings sent from Skype for Business.
- **1**-Enabled, the phone accepts in-band provisioning device settings sent from Skype for Business.

**Note:** If you change this parameter, the phone will reboot to make the change take effect. It is not applicable to CP960 Skype for Business phones.

#### Web User Interface:

None

#### **Phone User Interface:**

None

## **Installing a Skype for Business Server Feature License**

Skype for Business phone has a built-in Skype for Business Server feature license, which allows user to use Skype for Business features on the phone.

If users purchase phones which aren't running Skype for Business firmware, while the users want

to upgrade it to a Skype for Business firmware, then a Skype for Business Server feature license is needed to be uploaded to the phone after the upgrade. Contact Yealink resellers to purchase the license. The following introduces how to install the licence.

#### **Procedure**

Skype for Business feature license can be configured using the configuration files or locally.

| Central Provisioning (Configuration File) | <y0000000000xx>.cfg</y0000000000xx> | Specify the access URL of Skype for Business feature license.  Parameter: lync_license_dat.url                                                              |
|-------------------------------------------|-------------------------------------|----------------------------------------------------------------------------------------------------|
| Local                                     | Web User Interface                  | Specify the access URL of Skype for Business feature license.  Navigate to: http:// <phoneipaddress>/servlet?p=security-license&amp;q=load</phoneipaddress> |

#### **Details of the Configuration Parameter:**

| Parameter            | Permitted Values            | Default |
|----------------------|-----------------------------|---------|
| lync_license_dat.url | String within 99 characters | Blank   |

#### **Description:**

Configures the access URL of the Skype for Business feature license.

#### **Example:**

lync\_license\_dat.url = http://192.168.1.20/License\_\$MAC.dat

#### **Example:**

The phones will replace the characters "\$MAC" with its MAC addresses during auto provisioning. For example, the MAC address of one T46S Skype for Business phone is 00156543EC97. When performing auto provisioning, the phone will request to download the License\_00156543ec97.dat file from the provisioning server address "http://192.168.1.20".

#### Web User Interface:

Security->License

#### **Phone User Interface:**

None

Note: If you change this parameter, the phone will reboot to make the change take effect.

#### To upload the Skype for Business feature license via web user interface:

1. Click on Security->License.

2. Click **Browse** to select the license from your local system.

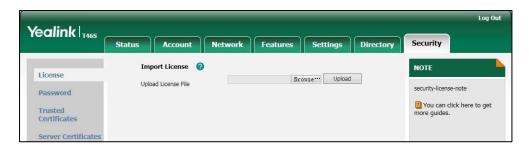

3. Click **Upload** to upload the certificate.

## **Checking License Status**

You can check Skype for Business Server feature license status and validity via web user interface or phone user interface.

#### To check license status via web user interface:

1. Click on Status->SFB Status.

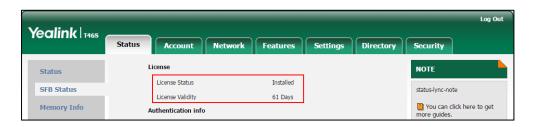

#### To check license status via phone user interface:

1. Press Menu->Status->License.

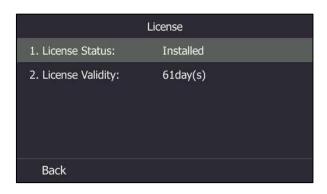

Note

Resetting the phone to factory configurations will not clear the Skype for Business feature license.

## **Configuring Phones with Skype for Business Server**

This chapter provides basic operating instructions for the Skype for Business Server phones. Topics include:

- Microsoft Exchange Integration
- Signing into Skype for Business
- Signing Out of Skype for Business
- 错误!未找到引用源。

## **Microsoft Exchange Integration**

The Skype for Business phone can obtain Microsoft Exchange Server address automatically via Auto discover request. This feature enables set up of visual voicemail, call log synchronization, Outlook contact search, and calendar retrieval.

If your phone fails to obtain the Microsoft Exchange Server address automatically, you can manually configure the address.

#### **Procedure**

Microsoft Exchange Server can be configured using the configuration files or locally.

| Central Provisioning (Configuration File) | <y00000000000xx>.cfg</y00000000000xx> | Configures the way to obtain Microsoft Exchange Server address.  Parameter: phone_setting.ews_autodiscover.enable  Specify the Microsoft Exchange Server address manually.  Parameter: |
|-------------------------------------------|---------------------------------------|----------------------------------------------------------------------------------------------------|
|                                           |                                       | phone_setting.ews_url                                                                                                    |
| Local                                     | Web User Interface                    | Configures the way to obtain Microsoft Exchange Server address.                                                                                                    |
|                                           |                                       | Specify the Microsoft Exchange Server address.                                                                                                    |
|                                           |                                       | Navigate to:                                                                                                    |
|                                           |                                       | http:// <phoneipaddress>/servlet?p=fea<br/>tures-general&amp;q=load</phoneipaddress>                                                                                                   |

#### **Details of Configuration Parameters:**

| Parameters                            | Permitted Values | Default |
|---------------------------------------|------------------|---------|
| phone_setting.ews_autodiscover.enable | 0 or 1           | 1       |

#### **Description:**

Enables or disables the phone to obtain the Microsoft Exchange Server address automatically via Auto discover request.

- **0**-Disabled, the phone does not obtain Microsoft Exchange Server address automatically via Auto discover request. You need to configure the Microsoft Exchange Server address manually.
- **1**-Enabled, the phone will obtain Microsoft Exchange Server address automatically via Auto discover request.

#### Web User Interface:

Features->General Information->Auto Discover

#### **Phone User Interface:**

None

| ph | one_setting.ews_url | String | Blank |
|----|---------------------|--------|-------|
| _  |                     |        |       |

Specify the Microsoft Exchange Server address manually.

**Note:** It works only if the value of the parameter "phone\_setting.ews\_autodiscover.enable" is set to 0 (Disabled).

#### Web User Interface:

Features->General Information->Exchange Server Url

#### **Phone User Interface:**

None

#### To configure the Microsoft Exchange Server via web user interface:

- 1. Click on Features->General Information.
- **2.** Do one of the following:
  - If you select **Enabled** from the pull-down list of **Auto Discover**, the phone can obtain Microsoft Exchange Server address automatically.

 If you select **Disabled** in the pull-down list of **Auto Discover**, you should enter the Microsoft Exchange Server address in the **Exchange Server Url** field.

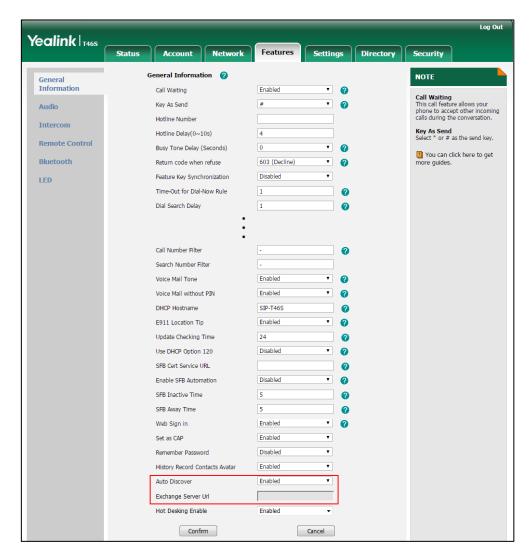

3. Click **Confirm** to accept the change.

## **Signing into Skype for Business**

Skype for Business users are authenticated against Microsoft Active Directory Domain Service. The following four sign-in methods are available.

- **PIN Authentication**: This method uses the user's phone number (or extension) and personal identification number (PIN) to sign into Skype for Business server. This sign-in method is only applicable to On-Premises account.
- User Sign-in: This method uses the user's credentials (sign-in address, user name, and password) to sign into Skype for Business server. This sign-in method is applicable to On-Premises account and Online account.
- **Web Sign-in**: This method uses the unique website shown on the phone to sign in. This sign-in method is only applicable to Online account.

 Sign in via PC: when your phone is paired to your computer using Better Together over Ethernet (BToE), use the Skype for Business client to sign in. This sign-in method is applicable to On-Premises account and Online account. It is not applicable to CP960 Skype for Business phones.

Note

If the phone reboots after successful login, the login credentials from the previous Sign-In will be cached. User can sign in successfully without reentering the credentials.

#### **PIN Authentication**

During startup, the phone will broadcast DHCP request with DHCP options 43 to download a private CA root security certificate used by Skype for Business and obtain the Skype for Business server address. The CA root security certificate and Skype for Business server address will be found in the received DHCP response message. As a result, you can sign into Skype for Business on your phone with your PIN Authentication credentials. If the DHCP Option 43 is not configured in your network, your phone will not display PIN Authentication sign-in method.

#### **Procedure**

PIN Authentication can be configured using the configuration files or locally.

|                                           | <y0000000000xx>.cfg</y0000000000xx> | Configure PIN Authentication method.  Parameter:  features.pin_authentication.enable                                                                                     |
|-------------------------------------------|-------------------------------------|----------------------------------------------------------------------------------------------------|
| Central Provisioning (Configuration File) | <mac>.cfg</mac>                     | Configure PIN Authentication method.  Parameter: account.1.sign_in.pin_number  Configures the PIN for the PIN Authentication.  Parameter: account.1.sign_in.pin_password |
| Local                                     | Web User Interface                  | Configure PIN Authentication method.  Navigate to: http:// <phoneipaddress>/servlet?p=acc ount-register-lync&amp;q=load&amp;acc=0</phoneipaddress>                       |
| Phone User Interface                      |                                     | Configure PIN Authentication.                                                                                                    |

#### **Details of Configuration Parameters:**

| Parameters | Permitted Values | Default |
|------------|------------------|---------|
|------------|------------------|---------|

| Parameters                         | Permitted Values | Default |
|------------------------------------|------------------|---------|
| features.pin_authentication.enable | 0 or 1           | 1       |

#### **Description:**

Enables or disables the user to sign into the phone using PIN Authentication method.

**0**-Disabled

1-Enabled

#### Web User Interface:

None

#### **Phone User Interface:**

None

| account.1.sign_in.pin_number | String within 128<br>characters | Blank |
|------------------------------|---------------------------------|-------|
|------------------------------|---------------------------------|-------|

#### **Description:**

Configures the phone's extension for the PIN Authentication method.

#### Web User Interface:

Account->Register->Extension

#### **Phone User Interface:**

Sign in->PIN Authentication->Extension

| account.1.sign_in.pin_password | String within 99<br>characters | Blank |
|--------------------------------|--------------------------------|-------|
|--------------------------------|--------------------------------|-------|

#### **Description:**

Configures the PIN for the PIN Authentication method.

#### Web User Interface:

Account->Register->Pin

#### **Phone User Interface:**

Sign in->PIN Authentication->PIN

## To sign into the Skype for Business Server using PIN Authentication method via web user interface:

- 1. Click on Account->Register.
- **2.** Select **Pin Authentication** from the pull-down list of **Mode**.
- **3.** Enter your Skype for Business user's phone number or extension (e.g., 4040) in the **Extension** field.

4. Enter your personal identification number in the Pin field.

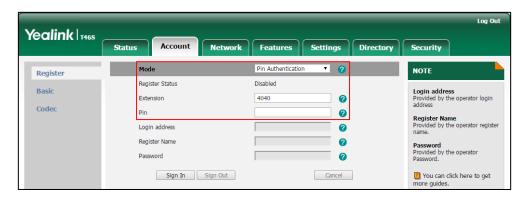

5. Click Sign In to accept the change.

To sign into Skype for Business server using PIN Authentication method via phone user interface:

- 1. Press the **Sign In** soft key.
- **2.** Press ( ) or ( ) , or the **Switch** soft key to select **PIN Authentication**.
- 3. Enter your phone number or extension (e.g., 4040) in the **Extension** field.
- 4. Enter your personal identification number in the PIN field.

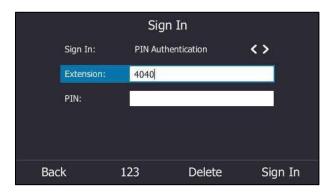

5. Press the **Sign In** soft key.

## **User Sign-in**

You can sign into Microsoft Skype for Business on your phone with your login credentials, which includes your address, username, and password.

#### **Procedure**

User sign-in method can be configured using the configuration files or locally.

| Central Provisioning (Configuration File) |                 | Configure user sign-in method.   |
|-------------------------------------------|-----------------|----------------------------------|
|                                           | <mac> cfa</mac> | Parameters:                      |
|                                           | NIAC2.CIG       | features.user_sign_in.enable     |
|                                           |                 | account.1.sign_in.server_address |

|       |                      | account.1.sign_in.user_name account.1.sign_in.password                                                                                         |
|-------|----------------------|----------------------------------------------------------------------------------------------------|
| Local | Web User Interface   | Configure user sign-in method.  Navigate to:  http:// <phoneipaddress>/servlet? p=account-register-lync&amp;q=load &amp;acc=0</phoneipaddress> |
|       | Phone User Interface | Configure user sign-in method.                                                                                                    |

#### **Details of Configuration Parameters:**

| Parameters                   | Permitted Values | Default |
|------------------------------|------------------|---------|
| features.user_sign_in.enable | 0 or 1           | 1       |

#### **Description:**

Enables or disables the user to sign into the phone using User Sign-in method.

- **0**-Disabled
- 1-Enabled

#### **Web User Interface:**

None

#### **Phone User Interface:**

None

| account.1.sign_in.server_address | SIP URI | Blank |
|----------------------------------|---------|-------|
|----------------------------------|---------|-------|

#### **Description:**

Configures the sign-in address for the user sign-in method.

The value format is username@domain.com.

#### **Example:**

 $account. 1. sign\_in. server\_address = 4040 @ yealinks fb. com$ 

#### **Web User Interface:**

Account->Register->Login address

#### **Phone User Interface:**

Sign in->User Sign-in->Address

| account.1.sign_in.user_name | String within 128<br>characters | Blank |
|-----------------------------|---------------------------------|-------|
| Description:                |                                 |       |

Parameters Permitted Values Default

Configures the user name for the user sign-in method.

The value format is username@domain.com or username@domain, domain.com\username or domain\username.

#### **Example:**

account.1.sign\_in.user\_name= 4040@yealinksfb.com

#### Web User Interface:

Account->Register->Register Name

#### **Phone User Interface:**

Sign in->User Sign-in->UserName

| account.1.sign_in.password   | String within 99 | Blank |
|------------------------------|------------------|-------|
| account.1.3igii_iii.pu33word | characters       | Biank |

#### **Description:**

Configures the password for the user sign-in method.

#### Web User Interface:

Account->Register->Password

#### **Phone User Interface:**

Sign in->User Sign-in->Password

## To sign into the Skype for Business server using User Sign-in method via web user interface:

- 1. Click on Account->Register.
- 2. Select **User Sign in** from the pull-down list of **Mode**.
- **3.** Enter your Skype for Business user's sign-in address (e.g., 4040@yealinksfb.com) in the **Login address** field.
- Enter your Skype for Business user name (e.g., 4040@yealinksfb.com) in the Register
   Name field.
- **5.** Enter the sign-in password in the **Password** field.

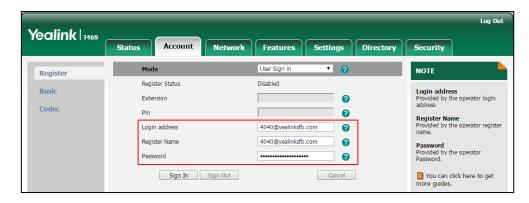

**6.** Click **Sign In** to accept the change.

## To sign into the Skype for Business server using User Sign-in method via phone user interface:

- 1. Press the **Sign In** soft key.
- 2. Press ( ) or ( ), or the **Switch** soft key to select **User Sign-in**.
- **3.** Enter your Skype for Business user's sign-in address (e.g., 4040@yealinksfb.com) in the **Address** field.
- **4.** Enter your Skype for Business user name (e.g., 4040@yealinksfb.com) in the **UserName** field.

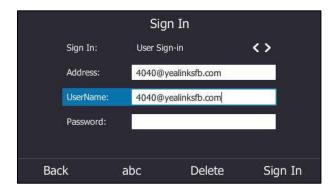

- **5.** Enter the sign-in password in the **Password** field.
- **6.** Press the **Sign in** soft key.

## Web Sign-in

You can sign into your Skype for Business Online account using the Web Sign-In method, which allows you to sign into the phone with your Skype for Business Online account using a web browser.

#### **Procedure**

Web sign-in can be configured using the configuration files or locally.

|                                              | <y0000000000xx>.cfg</y0000000000xx> | Configure the web sign-in method.  Parameter:  features.web_sign_in.enable                         |  |
|----------------------------------------------|-------------------------------------|----------------------------------------------------------------------------------------------------|--|
| Central Provisioning<br>(Configuration File) |                                     | Configure the Server URL for device pairing.                                                       |  |
|                                              |                                     | Parameter: features.device_pairing.url                                                             |  |
| Local                                        | Web User Interface                  | Configure web sign-in method.  Navigate to:  http:// <phoneipaddress>/servlet?p=a</phoneipaddress> |  |

|                      | ccount-register-lync&q=load&acc=0 |
|----------------------|-----------------------------------|
| Phone User Interface | Configure web sign-in method.     |

#### **Details of Configuration Parameters:**

| Parameters                  | Permitted<br>Values | Default |
|-----------------------------|---------------------|---------|
| features.web_sign_in.enable | 0 or 1              | 1       |

#### **Description:**

Enables or disables the user to sign into the phone using web sign-in method.

**0**-Disabled

1-Enabled

#### Web User Interface:

Features->General Information->Web Sign in

#### **Phone User Interface:**

None

| features.device_pairing.url | URL within 512characters | https://bootstrap.pinau<br>th.services.skypeforbusi |
|-----------------------------|--------------------------|-----------------------------------------------------|
|                             | Sizcharacters            | ness.com/                                           |

Configures the Server URL for device pairing, so that you can sign into the phone using web sign-in method.

#### **Example:**

features.device\_pairing.url= https://bootstrap.pinauth.services.skypeforbusiness.com/

#### To enable the web sign-in via web user interface:

- 1. Click on Features->General Information.
- 2. Select the desired value from the pull-down list of **Web Sign in**.
  - If it is enabled, you can sign into the Skype for Business Server using web sign-in method.

 If it is disabled, you cannot sign into the Skype for Business Server using web sign-in method.

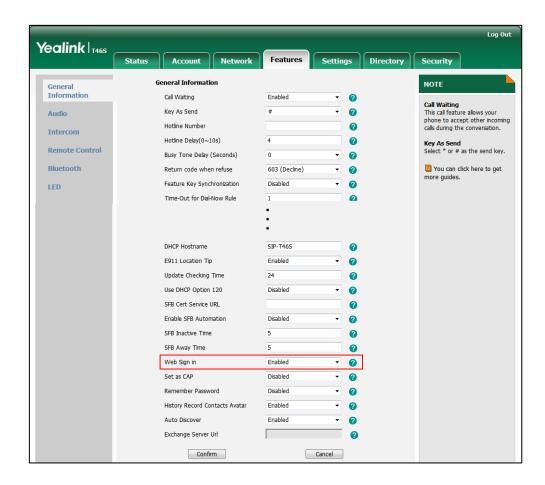

3. Click Confirm to accept the change.

#### To sign into Skype for Business server using Web Sign-In method via phone user interface:

- 1. Press the **Sign In** soft key.
- 2. Press (•), (•) or the **Switch** soft key to select **Web Sign-in**.

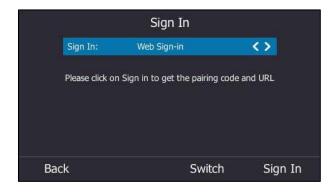

3. Press the **Sign In** soft key.

The screen will show the pairing code and URL.

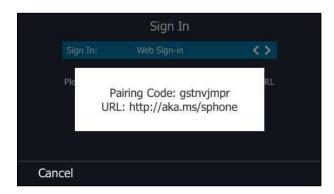

- **4.** On your computer, enter the URL into your web browser.
- **5.** On the Skype for Business Authentication website, enter your email address (e.g., zhaops04@example.onmicrosoft.com) in the **Email address** field.

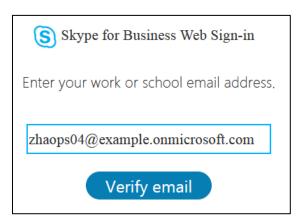

- 6. Click Verify email to check the validity of the email address.
  The sign-in screen will appear if the email address is valid.
- **7.** Enter your Online account and password.

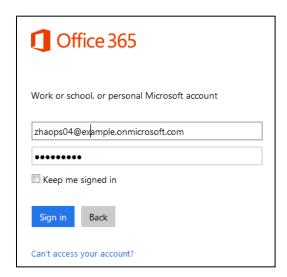

**8.** (Optional) Check the **Keep me signed in** checkbox, so that you don't need to enter a password next time.

- 9. Click Sign in.
- **10.** Enter the pairing code generated on the phone (e.g., gstnvjmpr) into the web browser.

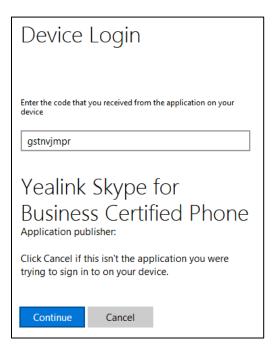

- 11. Click Continue.
- 12. Click the account to sign in.

A confirmation message is displayed when your phone successfully signs into Skype for Business.

## **Signing in via PC**

When your phone and your computer are paired using Better Together over Ethernet (BToE), you can sign into your phone using the Skype for Business client on your computer. It is not applicable to CP960 Skype for Business phones.

#### **Procedure**

BToE can be configured using the configuration files.

| Central<br>Provisioning | <y00000000000xx>.cfg</y00000000000xx> | Configure BToE feature.  Parameters: sip.btoe.enable features.sign_in_via_btoe.enable |
|-------------------------|---------------------------------------|---------------------------------------------------------------------------------------|
| (Configuration File)    | , , , , , , , , , , , , , , , , , , , | Configures the BToE pairing mode.  Parameters: sip.btoe.pairing_mode                  |
| Local                   | Web User Interface                    | Configure BToE feature.                                                               |

|                      | Configures the BToE pairing mode.                                                 |
|----------------------|-----------------------------------------------------------------------------------|
|                      | Navigate to:                                                                      |
|                      | http:// <phoneipaddress>/servlet?p=settin<br/>gs-btoe&amp;q=load</phoneipaddress> |
| Phone User Interface | Configure BToE feature.  Configures the BToE pairing mode.                        |

#### **Details of Configuration Parameters:**

| Parameters      | Permitted Values | Default |
|-----------------|------------------|---------|
| sip.btoe.enable | 0 or 1           | 1       |

#### **Description:**

Enables or disables the BToE (Better Together over Ethernet) feature.

- **0**-Disabled, BToE is disabled on the phone. Your phone cannot pair with Skype for Business Client.
- **1**-Enabled), BToE is enabled on the phone. Your phone can pair with Skype for Business Client.

**Note:** It is not applicable to CP960 Skype for Business phones.

#### Web User Interface:

Settings->BToE->BToE

#### **Phone User Interface:**

Menu->Features->BToE->BToE

| features.sign_in_via_btoe.enable 0 or 1 1 |
|-------------------------------------------|
|-------------------------------------------|

#### **Description:**

Enables or disables the user to sign into the phone via PC.

- **0**-Disabled
- 1-Enabled

Note: It works only if the value of the parameter "sip.btoe.enable" is set to 1 (Enabled).

If it is set to 1 (Enabled), make sure your phone has paired with the Skype for Business client using BToE software, so that you can sign into the phone via PC.

It is not applicable to CP960 Skype for Business phones.

#### Web User Interface:

None

#### **Phone User Interface:**

None

| Parameters            | Permitted Values | Default |
|-----------------------|------------------|---------|
| sip.btoe.pairing_mode | 0 or 1           | 0       |

#### **Description:**

Configures the BToE pairing mode.

**0**-Auto, you can pair your phone and PC automatically without a pairing code.

**1**-Maunal, your phone will generate a pairing code when pairing with Skype for Business client. You need to enter the pairing code on your BToE software to manually to pair your phone and Skype for Business client.

**Note:** It works only if the value of the parameter "sip.btoe.enable" is set to 1 (Enabled). It is not applicable to CP960 Skype for Business phones.

#### Web User Interface:

Settings->BToE->BToE paring Mode

#### **Phone User Interface:**

Menu->Features->BToE->BToE Pairing Mode

#### To configure BToE feature via web user interface:

- 1. Click on Settings->BToE.
- 2. Select the desired value from the pull-down list of BToE.
- **3.** Select the desired generation from the pull-down list of **BToE Pairing Mode**.

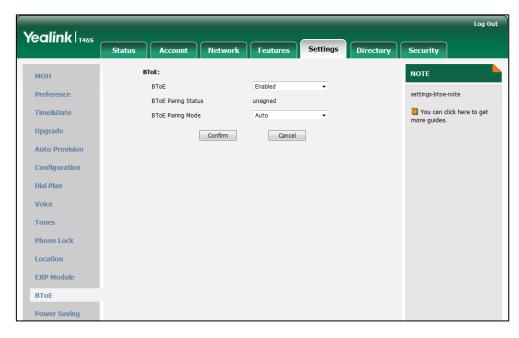

4. Click **Confirm** to accept the change.

#### To configure BToE feature via phone user interface:

1. Press Menu->Features->BToE.

- **2.** Press ( ) or ( ) , or the **Switch** soft key to select **Enabled** from the **BToE** field.
- 3. Press or , or the **Switch** soft key to select the desired pairing mode from the **BToE Pairing Mode** field.

The default value is Auto.

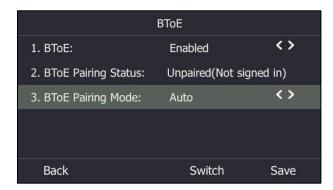

4. Press the Save soft key to accept the change or the Back soft key to cancel.

#### To use the BToE feature and sign in:

- **1.** Download and install the Yealink BToE Connector application to your computer.
- 2. Sign into the Skype for Business client on your computer.
- **3.** Enable BToE and pair your phone with your computer. For more information on how to pair, refer to *Better Together over Ethernet* chapter in *Yealink Skype for Business phone-specific user quide*.
- **4.** When no user signs into the phone, a logon dialog will pop up on the Skype for Business client on your computer to prompt you to enter the password.
- **5.** Enter your password and sign in.

Now that the same account is signed into your phone and the Skype for Business client, your computer and phone are paired, and BToE is activated. You can manage calls on your phone using the Skype for Business client.

If the Skype for Business Server is configured to forcibly lock the phone. You need to configure an unlock PIN at the initial sign-in.

## **Signing Out of Skype for Business**

#### **Procedure**

Sign-out can be configured using the configuration files or locally.

| Central<br>Provisioning<br>(Configuratio<br>n File) | <y0000000000xx>.cfg</y0000000000xx> | Configure the sign out feature.  Parameters:  phone_setting.idle_sign_out.en able |
|-----------------------------------------------------|-------------------------------------|-----------------------------------------------------------------------------------|
| Local                                               | Web User Interface                  | Sign out of Skype for Business                                                    |

|                      | Server.                                                                                                  |
|----------------------|----------------------------------------------------------------------------------------------------|
|                      | Navigate to:                                                                                             |
|                      | http:// <phoneipaddress>/servl<br/>et?p=account-register-lync&amp;q<br/>=load&amp;acc=0</phoneipaddress> |
| Phone User Interface | Sign out of Skype for Business<br>Server.                                                                |

# **Details of Configuration Parameters:**

| Parameters                         | Permitted Values | Defaul<br>t |
|------------------------------------|------------------|-------------|
| phone_setting.idle_sign_out.enable | 0 or 1           | 0           |

### **Description:**

Enables or disables the phone to sign out of Skype for Business Server from the idle screen.

**0**-Disabled, users can sign out of Skype for Business Server at the path of

More->Advanced->Sign Out on the phone.

1-Enabled, users can sign out of Skype for Business Server from the idle screen.

Note: It is only applicable to CP960 Skype for Business phones.

### To sign out of Skype for Business Server via web user interface:

1. Click on Account->Register.

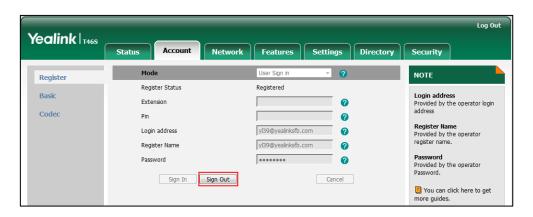

2. Click Sign Out to accept the change.

# To sign out of Skype for Business Server:

- 1. Press the **Status** soft key.
- 2. Press or to select **Sign Out**.

The phone signs out of Skype for Business server. After you sign out of Skype for Business, the account-related features (calling, viewing Skype for Business contacts, calendar, etc.) are not available. However, you can still use other phone features.

# **Configuring Security Features**

This chapter provides information for making configuration changes for the following security-related features:

- Web Server Type
- Phone Lock
- User and Administrator Passwords
- Uploading a Trusted Certificate

# **Web Server Type**

Web server type determines access protocol of the phone's web user interface. Skype for Business phones support both HTTP and HTTPS protocols for accessing the web user interface. This can be disabled when it is not needed or when it poses a security threat. For more information on accessing the web user interface, refer to Web User Interface on page 7.

HTTP is an application protocol that runs on top of the TCP/IP suite of protocols. HTTPS is a web protocol that encrypts and decrypts user page requests as well as pages returned by the web server. Both HTTP and HTTPS port numbers are configurable.

When you enable user to access web user interface of the phone using the HTTP/HTTPS protocol (take HTTPS protocol for example):

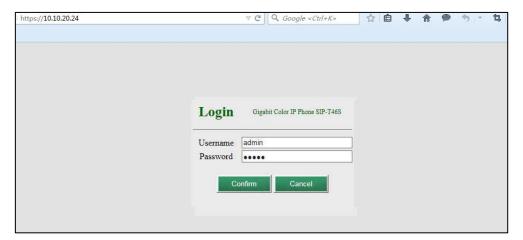

When you disable user to access web user interface of the phone using the HTTP/HTTPS protocol (take HTTPS protocol for example):

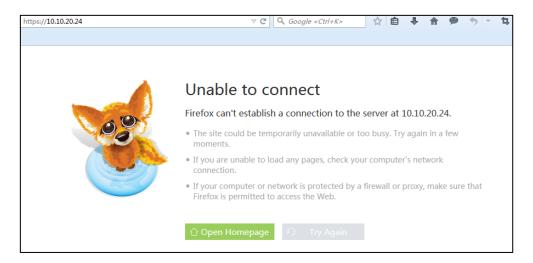

## **Procedure**

Web server type can be configured using the configuration files or locally.

| Central Provisioning<br>(Configuration File) | <y0000000000xx>.cfg</y0000000000xx> | Configure the web access type, HTTP port and HTTPS port.  Parameters: static.wui.http_enable static.network.port.http static.wui.https_enable static.wui.https_enable              |
|----------------------------------------------|-------------------------------------|----------------------------------------------------------------------------------------------------|
| Local                                        | Web User Interface                  | Configure the web access type, HTTP port and HTTPS port.  Navigate to: http:// <phoneipaddress>/servlet? p=network-adv&amp;q=load  Configure the web access type,</phoneipaddress> |
|                                              | Phone User Interface                | HTTP port and HTTPS port.                                                                                                    |

# **Details of Configuration Parameters:**

| Parameters             | Permitted Values | Default |
|------------------------|------------------|---------|
| static.wui.http_enable | 0 or 1           | 1       |

| Parameters                                                                                       | Parameters Permitted Values Default                 |            |  |  |  |
|--------------------------------------------------------------------------------------------------|-----------------------------------------------------|------------|--|--|--|
| Description:                                                                                     |                                                     |            |  |  |  |
| Enables or disables the user to access web user inte                                             | rface of the phone using the H                      | НТТР       |  |  |  |
| <b>0</b> -Disabled                                                                               |                                                     |            |  |  |  |
| 1-Enabled                                                                                        |                                                     |            |  |  |  |
| Note: If you change this parameter, the phone will r                                             | eboot to make the change ta                         | ke effect. |  |  |  |
| Web User Interface:                                                                              |                                                     |            |  |  |  |
| Network->Advanced->Web Server->HTTP                                                              |                                                     |            |  |  |  |
| Phone User Interface:                                                                            |                                                     |            |  |  |  |
| Menu->Advanced (default password: admin) ->Net                                                   | work->Webserver Type->HTT                           | P Status   |  |  |  |
| static.network.port.http                                                                         | static.network.port.http Integer from 1 to 65535 80 |            |  |  |  |
| Description:                                                                                     |                                                     |            |  |  |  |
| Configures the HTTP port for the user to access web                                              | user interface of the phone u                       | ısing the  |  |  |  |
| HTTP protocol.                                                                                   |                                                     |            |  |  |  |
| <b>Note:</b> If you change this parameter, the phone will r                                      | eboot to make the change ta                         | ke effect. |  |  |  |
| Web User Interface:                                                                              |                                                     |            |  |  |  |
| Network->Advanced->Web Server->HTTP Port(1~6                                                     | 5535)                                               |            |  |  |  |
| Phone User Interface:                                                                            |                                                     |            |  |  |  |
| Menu->Advanced (default password: admin) ->Net                                                   | work->Webserver Type->HTT                           | P Port     |  |  |  |
| static.wui.https_enable                                                                          | static.wui.https_enable 0 or 1 1                    |            |  |  |  |
| Description:                                                                                     |                                                     |            |  |  |  |
| Enables or disables the user to access web user inte                                             | rface of the phone using the I                      | HTTPS      |  |  |  |
| protocol.                                                                                        |                                                     |            |  |  |  |
| <b>0</b> -Disabled                                                                               |                                                     |            |  |  |  |
| <b>1</b> -Enabled                                                                                |                                                     |            |  |  |  |
| <b>Note:</b> If you change this parameter, the phone will reboot to make the change take effect. |                                                     |            |  |  |  |
| Web User Interface:                                                                              |                                                     |            |  |  |  |
| Network->Advanced->Web Server->HTTPS                                                             |                                                     |            |  |  |  |
| Phone User Interface:                                                                            |                                                     |            |  |  |  |
| Menu->Advanced (default password: admin) ->Network->Webserver Type->HTTPS Status                 |                                                     |            |  |  |  |
| static.network.port.https                                                                        | Integer from 1 to 65535                             | 443        |  |  |  |

Permitted Values

Default

Description:

Configures the HTTPS port for the user to access web user interface of the phone using the HTTPS protocol.

Note: If you change this parameter, the phone will reboot to make the change take effect.

Web User Interface:

Network->Advanced->Web Server->HTTPS Port(1~65535)

Phone User Interface:

Menu->Advanced (default password: admin) ->Network->Webserver Type->HTTPS Port

# To configure web server type via web user interface:

- 1. Click on Network->Advanced.
- 2. Select the desired value from the pull-down list of HTTP.
- Enter the desired HTTP port number in the HTTP Port(1~65535) field.
   The default HTTP port number is 80.
- 4. Select the desired value from the pull-down list of HTTPS.
- Enter the desired HTTPS port number in the HTTPS Port(1~65535) field.
   The default HTTPS port number is 443.

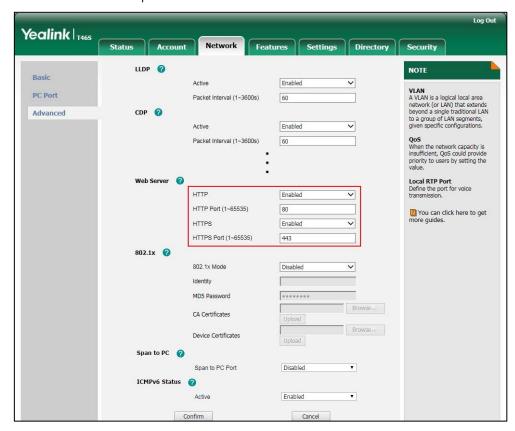

**6.** Click **Confirm** to accept the change.

A dialog box pops up to prompt that settings will take effect after a reboot.

7. Click **OK** to reboot the phone.

# To configure web server type via phone user interface:

- 1. Press Menu->Advanced (default password: admin)->Network->Webserver Type.
- **2.** Press or or , or the **Switch** soft key to select the desired value from the **HTTP Status** field.
- 3. Enter the desired HTTP port number in the HTTP Port field.
- **4.** Press or , or the **Switch** soft key to select the desired value from the **HTTP Status** field.
- 5. Enter the desired HTTPS port number in the HTTPS Port field.
- 6. Press the Save soft key to accept the change.A dialog box pops up to prompt that the settings will take effect after a reboot.
- **7.** Press **OK** to reboot the phone.

# **Phone Lock**

If system administrator sets the policy "ucEnforcePinLock" = true on the Skype for Business Fronted Server, user can use phone lock feature to lock the phone to prevent it from unauthorized use. And the phone will prompt the user to configure an n-digit lock PIN at the initial sign-in.

### **Procedure**

Phone lock configured using the configuration files or locally.

|                      |                                                                                                    | Configures the phone lock feature.                                                    |
|----------------------|----------------------------------------------------------------------------------------------------|---------------------------------------------------------------------------------------|
|                      |                                                                                                    | Parameter:                                                                            |
|                      |                                                                                                    | phone_setting.phone_lock.enable                                                       |
|                      |                                                                                                    | Configures the time (in minutes) the phone can be idle before it automatically locks. |
| Central              | Provisioning <pre><pre><pre><pre><pre><pre><pre><pre></pre></pre></pre></pre></pre></pre></pre></pre> | Parameter:                                                                            |
| _                    |                                                                                                    | sfb.phone_lock.time_out                                                               |
| (Configuration File) |                                                                                                    | Configures the unlock attempts.                                                       |
|                      |                                                                                                    | Parameter:                                                                            |
|                      |                                                                                                    | sfb.phone_lock.max_attempts                                                           |
|                      |                                                                                                    | Configures the phone to be locked and unlocked automatically with the paired PC.      |
|                      |                                                                                                    | sfb.phone_lock_with_pc.enable                                                         |

|       |                      | Configures the time (in minutes) the phone can be idle before it automatically locks.  |
|-------|----------------------|----------------------------------------------------------------------------------------|
|       |                      | Configures the unlock attempts.                                                        |
| Local | Web User Interface   | Configures the phone to be locked and unlocked automatically with the paired PC.       |
|       |                      | Navigate to:                                                                           |
|       |                      | http:// <phoneipaddress>/servlet?p<br/>=settings-phonelock&amp;q=load</phoneipaddress> |
|       | Phone User Interface | Configures the time (in minutes) the phone can be idle before it automatically locks.  |
|       |                      | Configures the unlock attempts.                                                        |
|       |                      | Configures the phone to be locked and unlocked automatically with the paired PC.       |

# **Details of Configuration Parameter:**

| Parameters                      | Permitted Values | Default |
|---------------------------------|------------------|---------|
| phone_setting.phone_lock.enable | 0 or 1           | 0       |

Enables or disables the phone lock feature.

0-Disabled

1-Enabled

If it is set to 1 (Enabled), the IP phone will prompt the user to configure an n-digit unlock PIN at the initial sign-in.

# Web User Interface:

Settings->Phone Lock->Phone Lock

### **Phone User Interface:**

Menu->Basic->Phone Lock->Phone Lock

| sfb.phone_lock.time_out(CP960)        |           |    |
|---------------------------------------|-----------|----|
| phone_setting.phone_lock.lock_time_ou | 1 to 1440 | 10 |
| t(T41S/T42S/T46S/T48S)                |           |    |

Configures the time (in minutes) the phone can be idle before it automatically locks.

### Web User Interface:

| Parameters                                      | Permitted Values | Default |  |
|-------------------------------------------------|------------------|---------|--|
| Settings->Phone Lock->Idle time-out(1~1440mins) |                  |         |  |
| Phone User Interface:                           |                  |         |  |
| Menu->Basic->Phone Lock->Idle time-out          |                  |         |  |
| sfb.phone_lock.max_attempts 3 to 10 5           |                  |         |  |
|                                                 |                  |         |  |

Configures the maximum number of unsuccessful unlock attempts for a locked phone that is not during a call.

#### Web User Interface:

Settings->Phone Lock->Max attempts of unlock

#### **Phone User Interface:**

Menu->Basic->Phone Lock->Unlock attempts

| sfb.phone_lock_with_pc.enable | 0 or 1 | 1 |
|-------------------------------|--------|---|
|-------------------------------|--------|---|

Enables or disables your phone to be locked and unlocked automatically when you lock or unlock your computer.

**0**-Enabled

1-Disabled

**Note**: It works only when your phone is paired with your computer using the BToE (Better Together over Ethernet) application and the BToE status is Paired (Sign In). It is not applicable to CP960 Skype for Business phones.

### Web User Interface:

Settings->Phone Lock->Phone Lock with PC

### **Phone User Interface:**

Menu->Basic->Phone Lock->Phone Lock with PC

| sfb.phone_lock.sign_out_auto.enable | 0 or 1 | 0 |
|-------------------------------------|--------|---|
|-------------------------------------|--------|---|

Enables or disables the phone to be automatically signed out when you do not create a lock PIN within 5 minutes when prompted.

**0**-Disabled

**1**-Enabled

Note: If you change this parameter, the phone will reboot to make the change take effect.

# Web User Interface:

None

### **Phone User Interface:**

None

### To configure phone lock via web user interface:

- 1. Click on Settings->Phone Lock.
- 2. Select the **Enabled** from the pull-down list of **Phone Lock**.
- 3. Enter the lock PIN in the Phone Unlock PIN(6~15 Digit) field.
- 4. Enter the desired time in the Idle time-out(1~1440mins) field.
- **5.** Select the desired value from the pull-down list of **Max attempts of unlock**.
- 6. Select the desired value from the pull-down list of Phone Lock with PC.

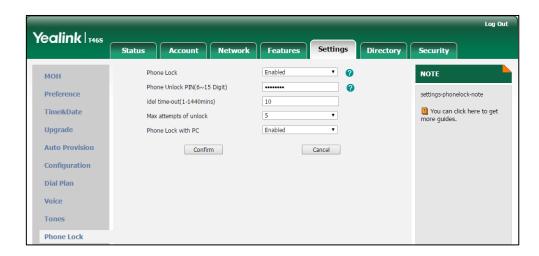

7. Click Confirm to accept the change.

# To configure phone lock via phone user interface:

- 1. Press Menu-> Basic->Phone Lock->Phone Lock.
- 2. Configures the desired fields.
- **3.** Press the **Save** soft key to accept the change.

# **User and Administrator Passwords**

Some menu options are protected by two privilege levels, user and administrator, each with its own password. When logging into the web user interface, you need to enter the user name and password to access various menu options. The default user password is "user" and the default administrator password is "admin".

For security reasons, the user or administrator should change the default user or administrator password as soon as possible. A user or an administrator can change the user password. The administrator password can only be changed by an administrator.

Advanced menu options are strictly used by administrators. Users can configure them only if they have administrator privileges.

## **Procedure**

User or administrator password can be changed using the following methods.

| Central Provisioning<br>(Configuration File) | <y0000000000xx>.cfg</y0000000000xx> | Change the user or administrator password of the phone.  Parameter:  static.security.user_password                                             |
|----------------------------------------------|-------------------------------------|----------------------------------------------------------------------------------------------------|
| Local                                        | Web User Interface                  | Change the user or administrator password of the phone.  Navigate to: http:// <phoneipaddress>/servlet?p =security&amp;q=load</phoneipaddress> |
|                                              | Phone User Interface                | Change the administrator password of the phone.                                                                                                |

# **Details of the Configuration Parameter:**

| Parameter                     | Permitted Values            | Default |
|-------------------------------|-----------------------------|---------|
| static.security.user_password | String within 32 characters | user    |

# **Description:**

Configures the password of the user or administrator for phone's web user interface access.

The phone uses "user" as the default user password and "admin" as the default administrator password.

The valid value format is username:new password.

#### **Example:**

static.security.user\_password = user:123 means setting the password of user (current user name is "user") to password 123.

static.security.user\_password = admin:456 means setting the password of administrator (current user name is "admin") to password 456.

**Note**: Phones support ASCII characters 32-126(0x20-0x7E) in passwords. You can set the password to be empty via web user interface only.

#### Web User Interface:

Security->Password

### **Phone User Interface:**

Menu->Advanced (default password: admin)->Set Password

Note: You cannot change the user password via phone user interface.

### To change the user or administrator password via web user interface:

- 2. Click on Security->Password.
- 3. Select the desired value (user or admin) from the pull-down list of User Type.
- Enter new password in the New Password and Confirm Password fields.
   Valid characters are ASCII characters 32-126(0x20-0x7E) except 58(3A).

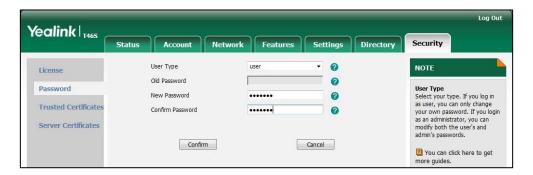

**5.** Click **Confirm** to accept the change.

#### Note

If logging into the web user interface of the phone with the user credential, you need to enter the old user password in the **Old Password** field.

### To change the administrator password via phone user interface:

- 1. Press Menu->Advanced (default password: admin)->Set Password.
- 2. Enter the current administrator password in the Current PWD field.
- Enter new password in the New PWD field and Confirm PWD field.
   Valid characters are ASCII characters 32-126(0x20-0x7E).
- **4.** Press the **Save** soft key to accept the change.

# **Uploading a Trusted Certificate**

When the Skype for Business phone requests a TLS connection with a server, the Skype for Business phone should verify the certificate sent by the server to decide whether it is trusted based on the trusted certificates list.

The Skype for Business phone has 51 built-in trusted certificates. You can upload 10 custom certificates at most. The format of the trusted certificate files must be \*.pem,\*.cer,\*.crt and \*.der and the maximum file size is 5MB.

Yealink Skype for Business phones trust the following CAs by default:

- DigiCert High Assurance EV Root CA
- Deutsche Telekom AG Root CA-2
- Equifax Secure Certificate Authority
- Equifax Secure eBusiness CA-1
- Equifax Secure Global eBusiness CA-1

- GeoTrust Global CA
- GeoTrust Global CA2
- GeoTrust Primary CA
- GeoTrust Primary CA G2 ECC
- GeoTrust Universal CA
- GeoTrust Universal CA2
- Thawte Personal Freemail CA
- Thawte Premium Server CA
- Thawte Primary Root CA G1 (EV)
- Thawte Primary Root CA G2 (ECC)
- Thawte Primary Root CA G3 (SHA256)
- Thawte Server CA
- VeriSign Class 1 Public Primary Certification Authority
- VeriSign Class 1 Public Primary Certification Authority G2
- VeriSign Class 1 Public Primary Certification Authority G3
- VeriSign Class 2 Public Primary Certification Authority G2
- VeriSign Class 2 Public Primary Certification Authority G3
- VeriSign Class 3 Public Primary Certification Authority
- VeriSign Class 3 Public Primary Certification Authority G2
- VeriSign Class 3 Public Primary Certification Authority G3
- VeriSign Class 3 Public Primary Certification Authority G4
- VeriSign Class 3 Public Primary Certification Authority G5
- VeriSign Class 4 Public Primary Certification Authority G2
- VeriSign Class 4 Public Primary Certification Authority G3
- VeriSign Universal Root Certification Authority
- Microsoft\_IT\_SSL\_SHA2.cer
- CNNIC Root.cer
- baltimoreCyberTrust.cer
- UserTrust.cer
- AAA Certificate Services.cer
- DigiCert Assured ID Root CA.cer
- Entrust.net Certification Authority (2048).cer
- Entrust Root Certification Authority
- Entrust.net Secure Server Certification Authority
- GTE CyberTrust Global Root.cer
- Starfield Class 2 Certification Authority.cer
- AddTrust External CA Root

- Go Daddy Class 2 Certification Authority
- StartCom Certification Authority
- DST Root CA X3
- ISRG Root X1 (intermediate certificates: Let's Encrypt Authority X1 and Let's Encrypt Authority X2 are signed by the root certificate ISRG Root X1.)
- Baltimore CyberTrust Root
- DigiCert Cloud Services CA-1
- D-Trust Root Class 3 CA 2 2009
- AddTrust External CA Root
- Starfield Root Certificate Authority G2

#### Note

Yealink endeavors to maintain a built-in list of the most commonly used CA Certificates. Due to memory constraints, we cannot ensure a complete set of certificates. If you are using a certificate from a commercial Certificate Authority not in the list above, you can send a request to your local distributor. At this point, you can upload your particular CA certificate into your phone.

# **Uploading a Trusted Certificate from the Provisioning**

# Server

## **Procedure**

Configuration changes can be performed using the configuration files or locally.

| Configuration File <y0000000000xx>.cfg</y0000000000xx> |                    | Upload the trusted certificates.  Parameter: static.trusted_certificates.url                                               |
|--------------------------------------------------------|--------------------|----------------------------------------------------------------------------------------------------|
| Local                                                  | Web User Interface | Upload the trusted certificates.  Navigate to: http:// <phoneipaddress>/servlet?p=ser ver-cert&amp;q=load</phoneipaddress> |

# **Details of Configuration Parameters:**

| Parameters                      | Permitted Values             | Default |
|---------------------------------|------------------------------|---------|
| static.trusted_certificates.url | URL within 511<br>characters | Blank   |

# **Description:**

Configures the access URL of the custom trusted certificate used to authenticate the

| Parameters                                                                                       | Permitted Values | Default |  |
|--------------------------------------------------------------------------------------------------|------------------|---------|--|
| connecting server.                                                                               |                  |         |  |
| Example:                                                                                         |                  |         |  |
| static.trusted_certificates.url = http://192.168.1.20/tc.crt                                     |                  |         |  |
| <b>Note</b> : The certificate you want to upload must be in *.pem, *.crt, *.cer or *.der format. |                  |         |  |
| Web User Interface:                                                                              |                  |         |  |
| Security->Trusted Certificates->Load trusted certificates file                                   |                  |         |  |
| Phone User Interface:                                                                            |                  |         |  |
| None                                                                                             |                  |         |  |

# **Uploading a Trusted Certificate via Web User Interface**

## To upload a trusted certificate via web user interface:

- 1. Click on Security->Trusted Certificates.
- 2. Click **Browse** to select the certificate (\*.pem, \*.crt, \*.cer or \*.der) from your local system.

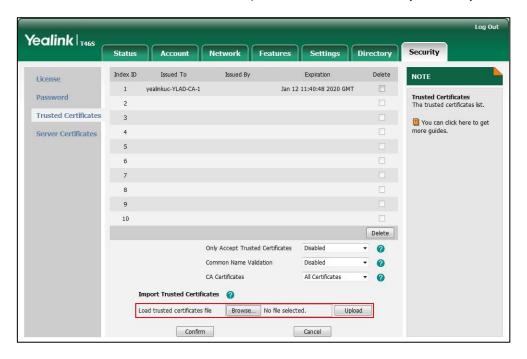

**3.** Click **Upload** to upload the certificate.

# **Device and Firmware Support**

This section provides information on updating and maintaining your devices and the firmware:

- Upgrading Firmware
- Resetting the Phone to Factory Default Settings
- Branch Office Resiliency

# **Upgrading Firmware**

Yealink supports three methods to upgrade phone firmware:

- **Upgrade firmware via web user interface**: Download firmware in ROM format, and upload it to the phone via web user interface. This method can deploy a single phone.
- **Upgrade firmware from provisioning server**: Download firmware in ROM format, and use centralized provisioning method to upgrade the firmware. This method requires setting up a provisioning server, and uses configuration files to provision the phone.
- Upgrade firmware from Skype for Business Server: Download firmware in CAB file format,
   and place the firmware on Skype for Business Server to provision the phone.

The following table lists the associated and latest firmware name for Skype for Business phone model.

| Phone Model             | Associated<br>Firmware Name | Firmware<br>Name(.rom) | Firmware Name(.cab)       |
|-------------------------|-----------------------------|------------------------|---------------------------|
| T48S/T46S/T42S/T4<br>1S | 66.x.x.x.rom                | 66.9.0.25.rom          | Yealink_ver_66.9.0.25.cab |
| CP960                   | 73.x.x.rom                  | 73.8.0.17.rom          | Yealink_ver_73.8.0.17.cab |

#### Note

You can download the latest firmware online:

http://support.yeal in k.com/document Front/forward ToDocument Front Display Page.

Do not unplug the network and power cables when the Skype for Business phone is upgrading firmware.

# **Upgrading Firmware via Web User Interface**

To manually upgrade firmware via web user interface, you need to store firmware to your local system in advance.

To upgrade firmware manually via web user interface:

- 1. Click on Settings->Upgrade.
- 2. Click **Browse** to locate the required firmware from your local system.
- 3. Click Upgrade.

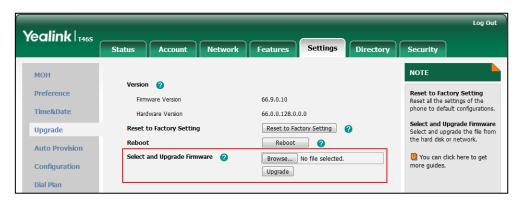

A dialog box pops up to prompt "Firmware of the Sphone will be updated. It will take 5 minutes to complete. Please don't power off!".

4. Click **OK** to confirm the upgrade.

Note

Do not close and refresh the browser when the Skype for Business phone is upgrading firmware via web user interface.

# **Upgrading Firmware from the Provisioning Server**

Phones support using FTP, TFTP, HTTP and HTTPS protocols to download configuration files and firmware from the provisioning server, and then upgrade firmware automatically.

Phones can download firmware stored on the provisioning server in one of two ways:

- Check for configuration files and then download firmware during startup.
- Automatically check for configuration files and then download firmware at a fixed interval or specific time.

Method of checking for configuration files is configurable.

## **Procedure**

Configuration changes can be performed using the configuration files or locally.

|                                                               |                                     | Configure the way for the phone to check for configuration files. |
|---------------------------------------------------------------|-------------------------------------|-------------------------------------------------------------------|
| Central                                                       |                                     | Parameters:                                                       |
| Provisioning                                                  | oning                               | static.auto_provision.power_on                                    |
| (Configuration <pre><y0000000000xx>.cfg</y0000000000xx></pre> | static.auto_provision.repeat.enable |                                                                   |
| File)                                                         |                                     | static.auto_provision.repeat.minutes                              |
|                                                               | static.auto_provision.weekly.enable |                                                                   |
|                                                               |                                     | static.auto_provision.weekly.begin_time                           |

|       |                    | static.auto_provision.weekly.end_time                             |  |
|-------|--------------------|-------------------------------------------------------------------|--|
|       |                    | static.auto_provision.weekly.dayofweek                            |  |
|       |                    | Specify the access URL of firmware.                               |  |
|       |                    | Parameter:                                                        |  |
|       |                    | static.firmware.url                                               |  |
|       |                    | Configure the phone to be reset to                                |  |
|       |                    | factory after an upgrade.                                         |  |
|       |                    | Parameter:                                                        |  |
|       |                    | static.auto_provision.reset_factory.enable                        |  |
|       |                    | Configure the way for the phone to check for configuration files. |  |
| Local | Web User Interface | Navigate to:                                                      |  |
|       |                    | http:// <phoneipaddress>/servlet?p=setti</phoneipaddress>         |  |
|       |                    | ngs-autop&q=load                                                  |  |

# **Details of Configuration Parameters:**

| Parameters                     | Permitted Values | Default |
|--------------------------------|------------------|---------|
| static.auto_provision.power_on | 0 or 1           | 1       |

# **Description:**

Triggers the power on feature to on or off.

**0**-Off

**1**-On, the phone will perform an auto provisioning process when powered on.

# Web User Interface:

Settings->Auto Provision->Power On

## **Phone User Interface:**

None

| static.auto_provision.repeat.enable | 0 or 1 | 0 |
|-------------------------------------|--------|---|
|-------------------------------------|--------|---|

# **Description:**

Triggers the repeatedly feature to on or off.

**0**-Off

**1**-On, the phone will perform an auto provisioning process repeatedly.

# Web User Interface:

Settings->Auto Provision->Repeatedly

| Parameters                           | Permitted Values        | Default |
|--------------------------------------|-------------------------|---------|
| Phone User Interface:                |                         |         |
| None                                 |                         |         |
| static.auto_provision.repeat.minutes | Integer from 1 to 43200 | 1440    |

## **Description:**

Configures the interval (in minutes) for the phone to perform an auto provisioning process repeatedly.

**Note:** It works only if the value of the parameter "static.auto\_provision.repeat.enable" is set to 1 (On).

## **Web User Interface:**

Settings->Auto Provision->Interval(Minutes)

#### **Phone User Interface:**

None

| static.auto_provision.weekly.enable | 0 or 1 | 0 |
|-------------------------------------|--------|---|
| static.auto_provision.weekly.enable | 0 or 1 | 0 |

## **Description:**

Triggers the weekly feature to on or off.

**0**-Off

1-On, the phone will perform an auto provisioning process weekly.

# Web User Interface:

Settings->Auto Provision->Weekly

### **Phone User Interface:**

None

| static.auto_provision.weekly.begin_time | Time from 00:00 to 23:59 | 00:00 |
|-----------------------------------------|--------------------------|-------|
| static.auto_provision.weekly.begin_time | Time from 00:00 to 23:59 | 00:00 |

## **Description:**

Configures the begin time of the day for the phone to perform an auto provisioning process weekly.

**Note:** It works only if the value of the parameter "static.auto\_provision.weekly.enable" is set to 1 (On).

# Web User Interface:

Settings->Auto Provision->Time

### **Phone User Interface:**

None

| Parameters                            | Permitted Values         | Default |
|---------------------------------------|--------------------------|---------|
| static.auto_provision.weekly.end_time | Time from 00:00 to 23:59 | 00:00   |

### **Description:**

Configures the end time of the day for the phone to perform an auto provisioning process weekly.

**Note:** It works only if the value of the parameter "static.auto\_provision.weekly.enable" is set to 1 (On).

### Web User Interface:

Settings->Auto Provision->Time

### **Phone User Interface:**

None

| static.auto_provision.weekly.dayofweek | 0, 1, 2, 3, 4, 5, 6 or a combination of these digits | 0123456 |
|----------------------------------------|------------------------------------------------------|---------|
|----------------------------------------|------------------------------------------------------|---------|

## **Description:**

Configures the days of the week for the phone to perform an auto provisioning process weekly.

- **0**-Sunday
- 1-Monday
- 2-Tuesday
- 3-Wednesday
- 4-Thursday
- **5**-Friday
- 6-Saturday

### Example:

static.auto\_provision.weekly.dayofweek = 01

It means the phone will perform an auto provisioning process every Sunday and Monday.

**Note:** It works only if the value of the parameter "static.auto\_provision.weekly.enable" is set to 1 (On).

## Web User Interface:

Settings->Auto Provision->Day of Week

# **Phone User Interface:**

None

| static.firmware.url URL | within 511 characters | Blank |
|-------------------------|-----------------------|-------|
|-------------------------|-----------------------|-------|

| Parameters | Permitted Values | Default |
|------------|------------------|---------|
|------------|------------------|---------|

# **Description:**

Configures the access URL of the firmware file.

# **Example:**

static.firmware.url = http://192.168.1.20/66.9.0.25.rom

Note: If you change this parameter, the phone will reboot to make the change take effect.

# **Web User Interface:**

Settings->Upgrade->Select and Upgrade Firmware

## **Phone User Interface:**

None

| static.auto_provision.reset_factory.enable | 0 or 1 | 0 |
|--------------------------------------------|--------|---|
|--------------------------------------------|--------|---|

## **Description:**

Enables or disables the phone to be reset to factory.

**0**-Disabled

1-Enabled

**Note**: You can reset your phone to factory using this parameter once only.

To configure the way for the Skype for Business phone to check for configuration files via web user interface:

1. Click on Settings->Auto Provision.

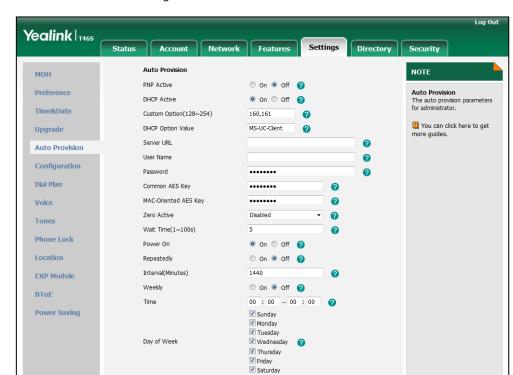

## 2. Make the desired change.

3. Click Confirm to accept the change.

When the "Power On" is set to **On**, the phone will check configuration files stored on the provisioning server during startup and then will download firmware from the server.

# **Updating Phone Firmware from Skype for Business Server**

You can update firmware from Skype for Business Server. Before updating firmware from Skype for Business Server, you must upload the update package (\*.CAB) to your Skype for Business Update Server in advance. For more information, refer to *Updating Phone Firmware from Microsoft Skype for Business Server*.

# **Automatic Update**

Update checking time defines a period of time for the phone to automatically check a firmware update on Skype for Business Server.

## **Procedure**

Update checking time can be configured using the configuration files or locally.

| Central                                 |                                     | Configure update checking time. |
|-----------------------------------------|-------------------------------------|---------------------------------|
| Provisioning<br>(Configuration<br>File) | <y0000000000xx>.cfg</y0000000000xx> | Parameters: sfb.update_time     |
| Local                                   | Web User Interface                  | Configure update checking time. |

| Navigate to:                                               |
|------------------------------------------------------------|
| http:// <phoneipaddress>/servlet?p=featur</phoneipaddress> |
| es-general&q=load                                          |

# **Details of Configuration Parameters:**

| Parameters      | Permitted Values        | Default |
|-----------------|-------------------------|---------|
| sfb.update_time | Integer from 1 to<br>48 | 24      |

## **Description:**

Configures the auto timer (in hours) for the phone to automatically check if there is a firmware update available on Skype for Business Server.

If it is set to 24, the phone will check if a firmware update is available on the Skype for Business Server every 24 hours.

Note: If you change this parameter, the phone will reboot to make the change take effect.

## **Web User Interface:**

Features->General Information->Update Checking Time

## **Phone User Interface:**

None

# To configure update checking time via web user interface:

1. Click on Features->General Information.

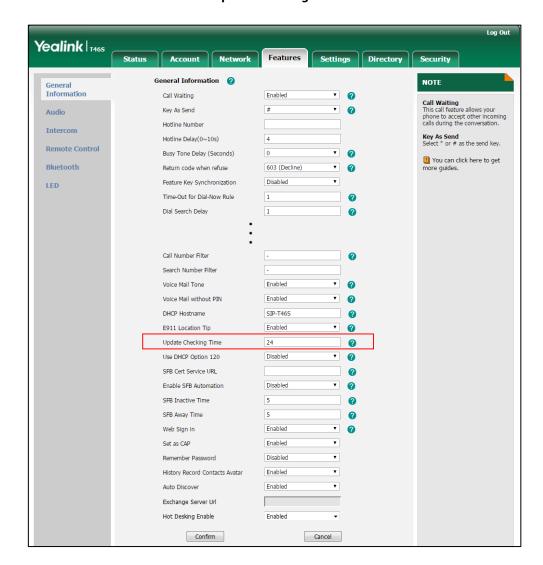

2. Enter the desired value in the **Update Checking Time** field.

A dialog box pops up to prompt that settings will take effect after a reboot.

3. Click Confirm to accept the change.

# **Manual Update**

You can initiate an update immediately, just power off the phone and power on it again. The phone will boot up, check for updates and apply the updates. You can also trigger an update manually via phone user interface.

### To trigger an update manually via phone user interface:

1. Press Menu-> Advanced (default password: admin)->Firmware Update.

2. Press the **Update** soft key.

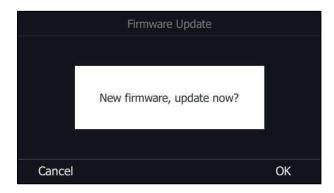

**3.** Press the **OK** soft key to confirm the update.

If there is no update available on Skype for Business Server, the LCD screen prompts "The firmware is the latest".

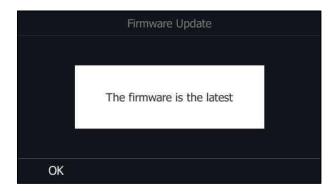

# **Resetting the Phone to Factory Default Settings**

Reset the phone to factory configurations after you have tried all appropriate troubleshooting suggestions but still have not solved your problems.

When factory resetting the phone, the following happens:

- The call logs will be deleted.
- Passwords will be reset to default.
- All configuration parameters will be reset to default values.
- All custom files will be deleted. Such as, local contacts and registered accounts.

## To reset the phone via phone user interface:

- 1. Press Menu->Advanced (default password: admin) ->Reset Config.
- 2. Press the **Save** soft key.

The LCD screen prompts the following warning:

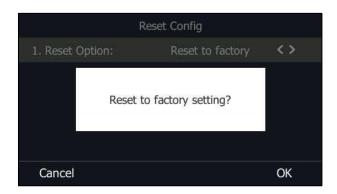

Press the **OK** soft key.

The LCD screen prompts "Resetting to factory, please wait...". The phone will be reset to factory settings successfully after startup.

### To reset the phone via web user interface:

1. Click on Settings->Upgrade.

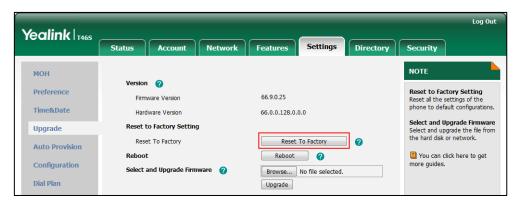

Click Reset to Factory.

The web user interface prompts the message "Do you want to reset to factory?".

3. Click **OK** to confirm the resetting.

The Skype for Business phone will be reset to factory successfully after startup.

Note

Reset of your phone may take a few minutes. Do not power off until the phone has started up successfully.

# **Branch Office Resiliency**

Branch office resiliency is critical for multi-site deployments of Microsoft Skype for Business Server where the control servers are located at a central site or data center. It allows branch site users to continue to have Enterprise Voice service and voice mail (if voice mail rerouting settings are configured) when the branch site loses the connection to the central site.

When the WAN connection between the branch site and central site is unavailable, the phone

goes into resiliency mode:

- Branch site user on the phone stays signed in with an indication of "Limited service due to outage".
- Presence icon on the phone LCD screen is displayed as Unknown icon:
   (T46S/T48S/CP960)/
   (T42S/T41S).
- Call between branch site users is established successfully with 2-way audio.
- Conference between branch site users can be established successfully.
- The call history cannot get modified. (Already downloaded call log entries will not be deleted)
- Calls can be placed from the call history on the Skype for Business phone.
- Contact list is unavailable but you can search for a contact on the Skype for Business phone.
- User is not able to change his presence state manually.
- User is not able to use calendar feature.
- User is not able to receive the voice mail as exchange is unreachable and when Skype for Business phone comes out of resiliency mode, it downloads the yet undownloaded voice mail items and updates the voice mail screen.
- Calls between the branch office phones can be transferred to another branch site user.
- Call forward settings cannot be changed.
- By default, the phone can still download location information configured on the Skype for Business Server.

When the WAN connection between the branch site and central site becomes available, the phone comes out of resiliency mode automatically. You can use phone features as normal.